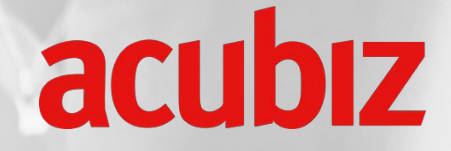

## ACUBIZ EXPENSE MANAGEMENT **AN EASY-TO-USE EXPENSE MANAGEMENT SOLUTION**

**Stay focused on your core competences!**

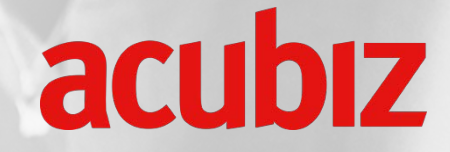

### RELEASE PRESENTATION **ACUBIZ EMS R6.7**

**Lars de Nully, CEO**

**Monday 30 October 2017 // Søhuset Konferencecenter / Hørsholm / Denmark Tuesday 31 October 2017 // Skanderborg Park / Skanderborg / Denmark**

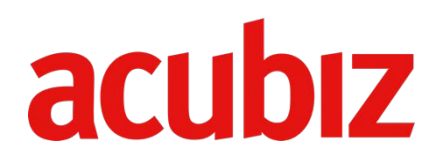

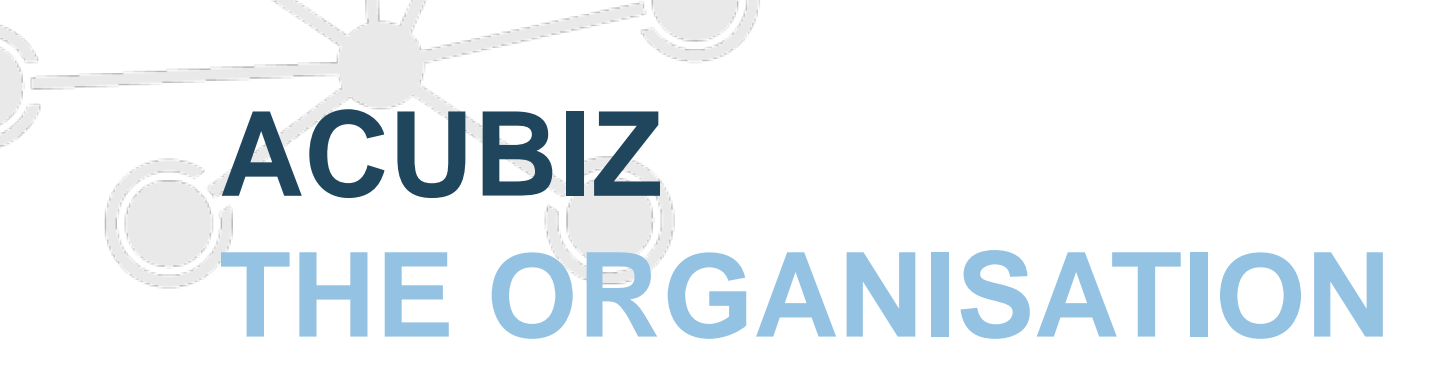

### // Organisation and growth

# acubiz

#### **January 2015 // 14 employees**

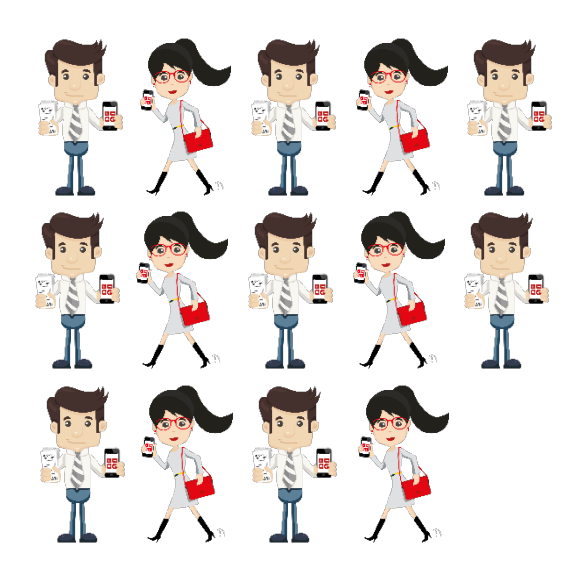

#### **December 2017 // 34 employees**

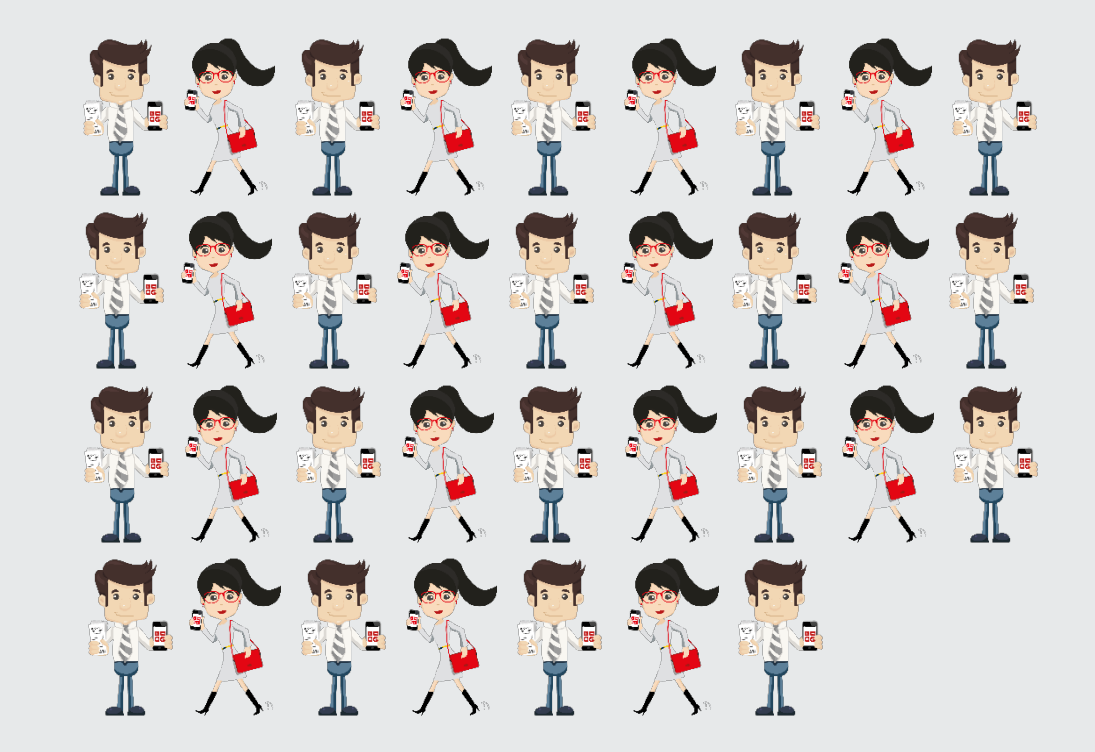

# acubiz // Organisational structure **Sales Customer Relations Sales Implementation Installed base / Operation**

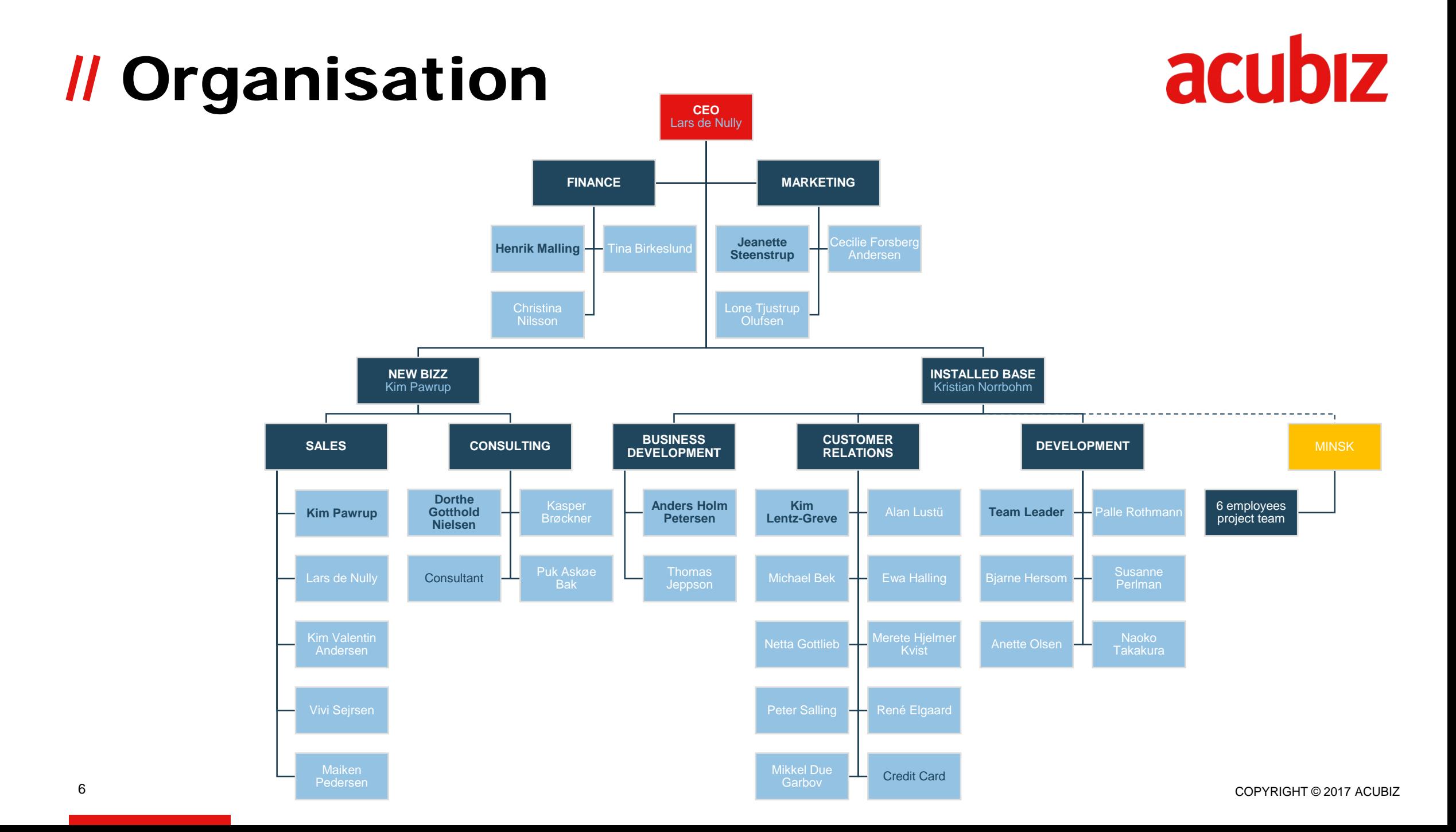

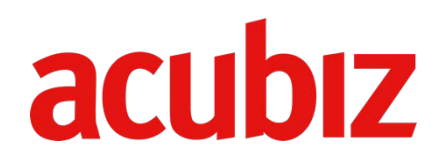

### **GENEREL DATA PROTECTION REGULATION AND ISAE3402**

### // Generel Data Protection Regulation and ISAE 3402

#### **// ISAE3402**

#### **Acubiz processes and procedures**

ISAE 3402 type I and 3402 type II are an internation auditing and assurance standard, which includes an extended control set in Acubiz. ISAE3402 covers most of Acubiz' IT procedures and controls, which have a direct influence on the finansial reporting including development, production, contincency plans, assets and documentation.

#### **// Generel Data Protection Regulation**

#### **Contractual relations and areas between customer and Acubiz**

# acubiz

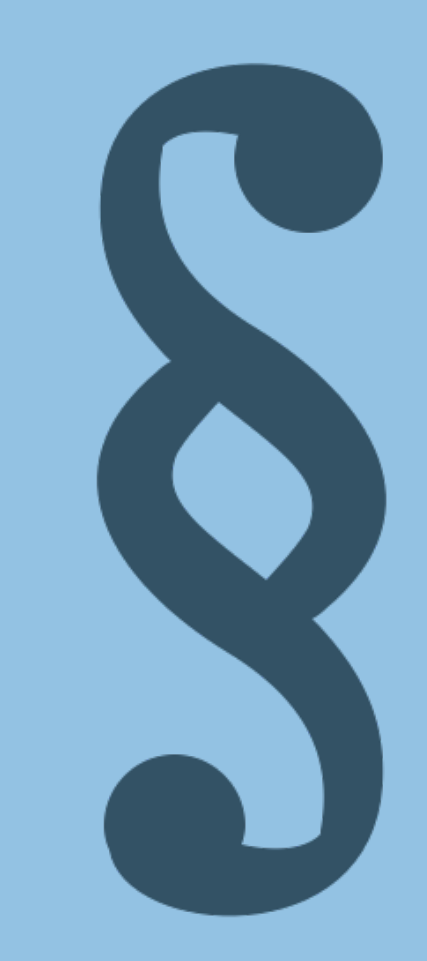

### // Generel Data Protection Regulation

- The legislation applies from **25 May 2018**
- **An obligation to conform to and document compliance** with the Generel Data Protection Regulation
- As data responsible in correlation with employees, vendors and customers
- As **Data Processor** in correlation with our customers (ISAE3402, contracts and Data Processing Agreement)

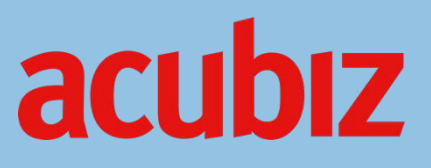

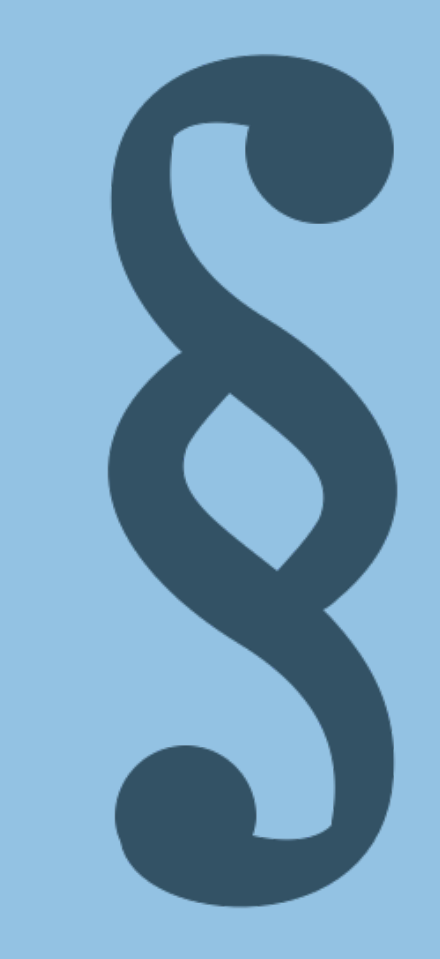

### // Generel Data Protection Regulation What's in it for Acubiz and Acubiz' customers

- Customer data protection / security
- Operation protection / security
- Securing the change management procedure
- Transparency of Acubiz procedure
- Legal collaboration (Acubiz Data Processing Agreement)

# acubiz

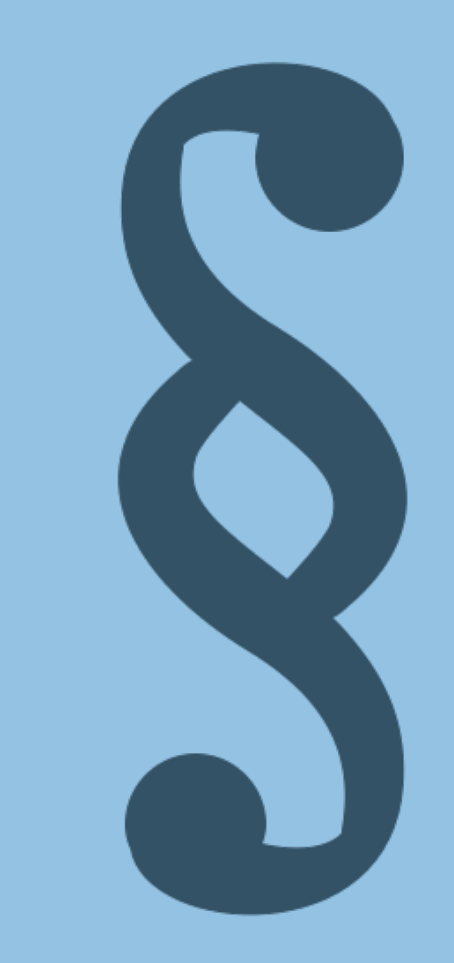

### // Data Processing Agreement for signature

Before the end of November 2017 all Acubiz customers will receive an **Acubiz Data Processing Agreement** for signature.

Please return signed contract **NB! no later than 31 December 2017**

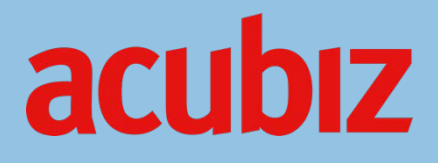

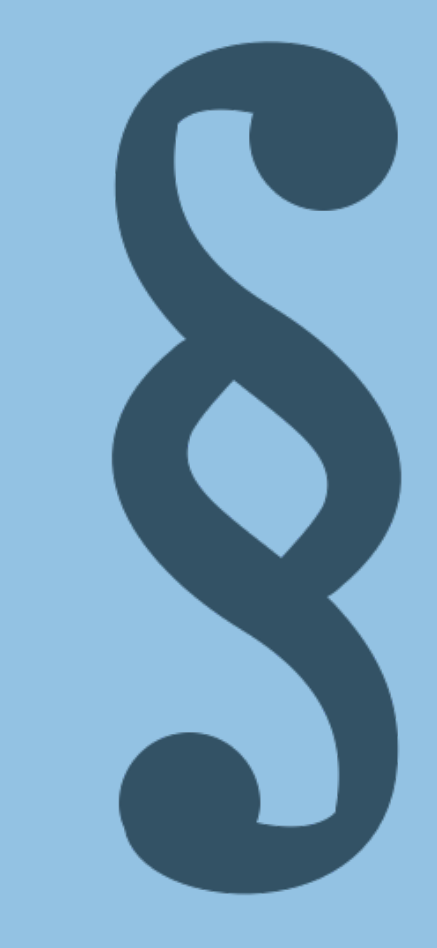

# acubiz

### NEW! **ACUBIZ ONE**

# // Acubiz apps in transformation acubiz

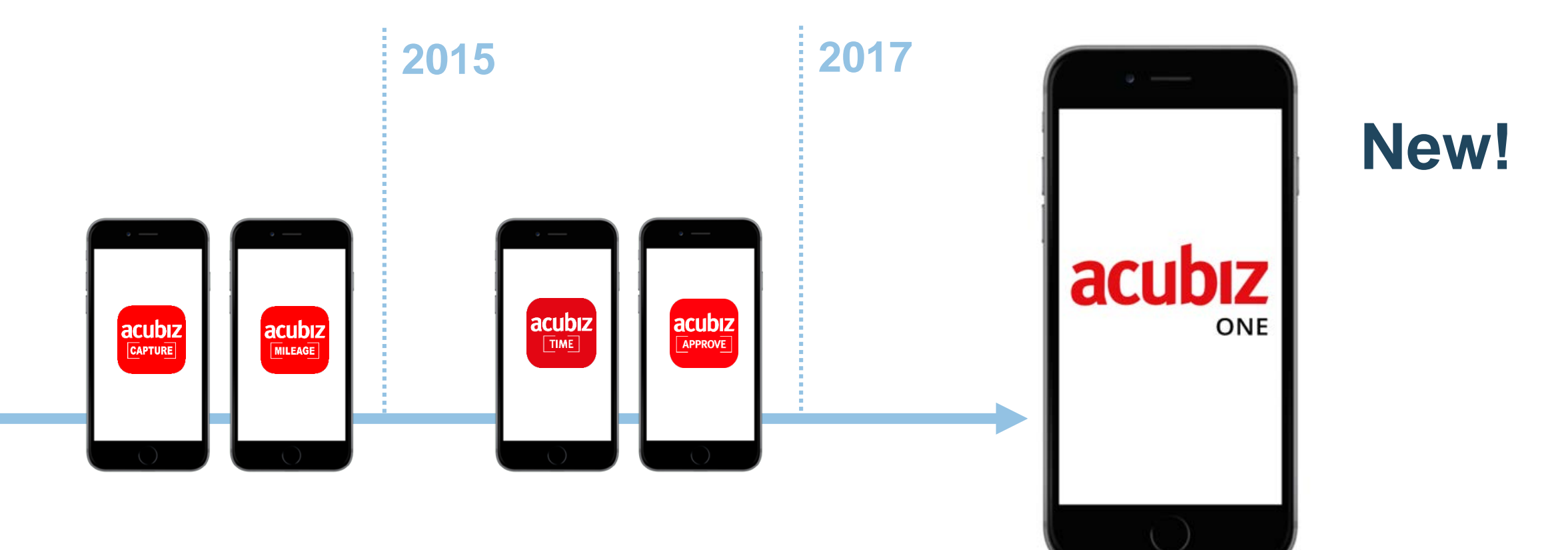

### // Acubiz One NEW!

# acubiz

acubiz

#### **Focus on**

- Making the **process easier to all users**
- A user-friendly interface and a streamlined design
- To unify all f**eatures in one app**

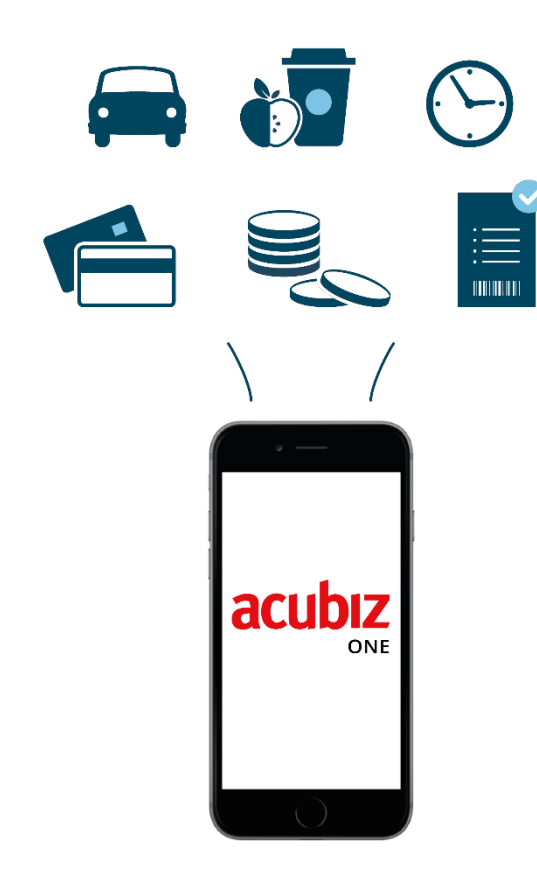

acubiz

**Expenses** Cash and credit card

**Mileage** Automatically or manually

**Time registration** Hours and absence

**Allowance** Travelling allowance

**Approval** Single transactions and expense reports

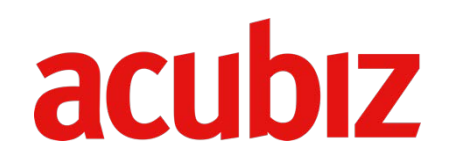

#### **What's in it for you?**

- A list with unprocessed transactions
- User-friendly dashboard with graphic overview showing unsettled and details for expenses, mileage and time registration
- Option for individual settings according to needs and preferences - eg shortcuts

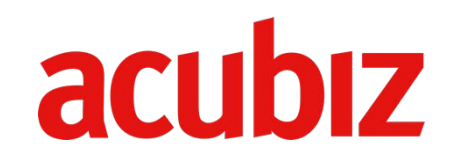

**What's in it for you? Continued…**

- Overview ('All history') showing all transactions including process icons (approved or awaiting approval)
- Filtration of transaction type
- Access to all features via the top menu

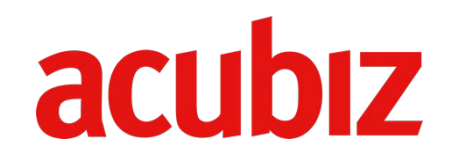

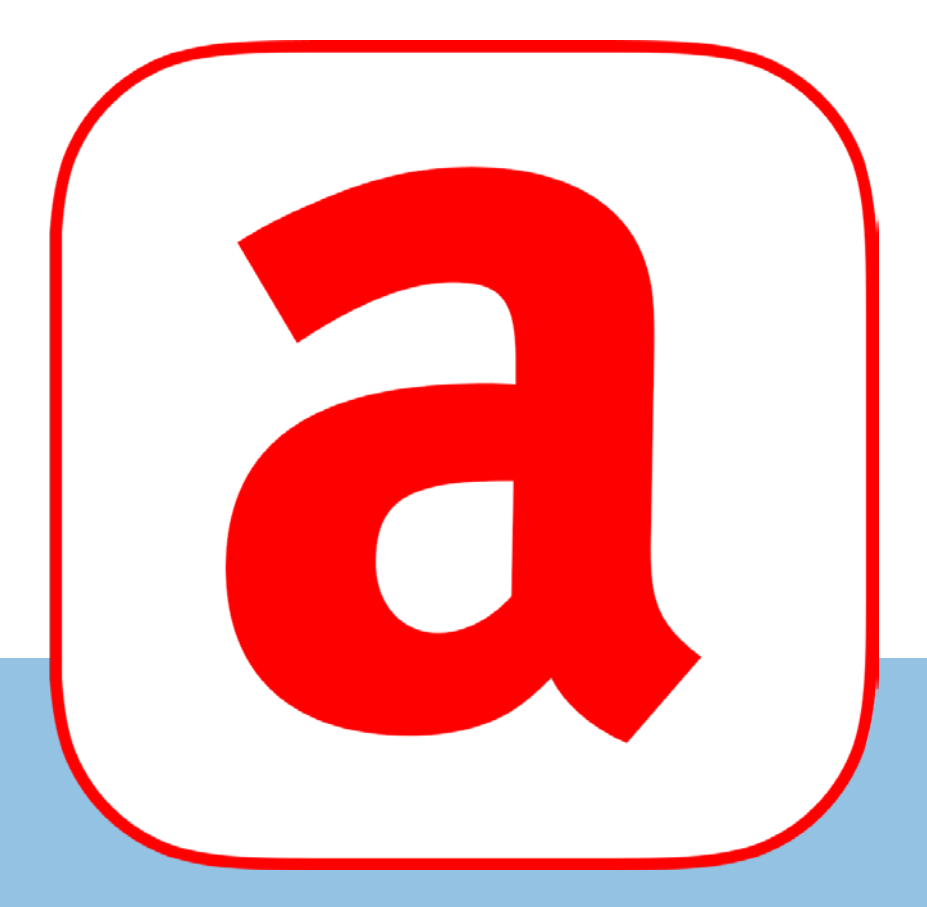

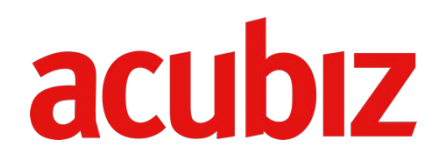

#### **Login to the new Acubiz One app by using:**

Company ID

Username

Password

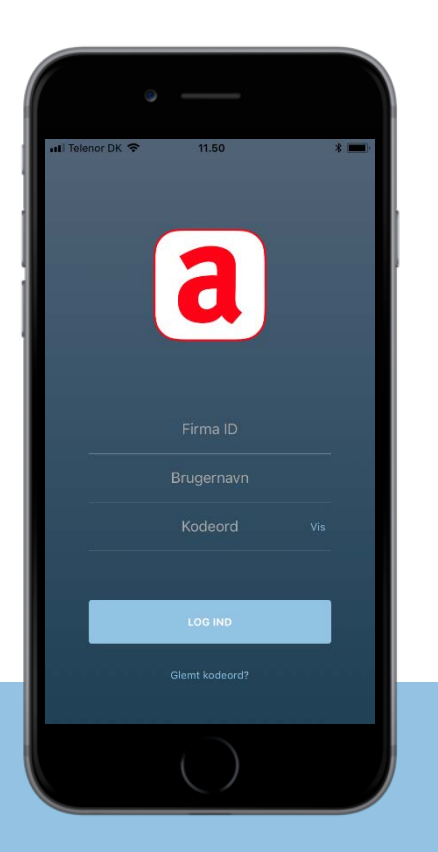

### // Acubiz One - unprocessed

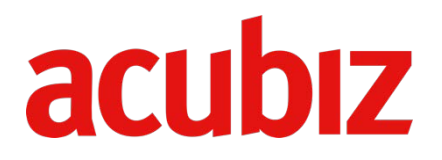

**Unprocessed transactions** (as you know them from the EMS web back-end)

**\* 53 %** 

**…or**

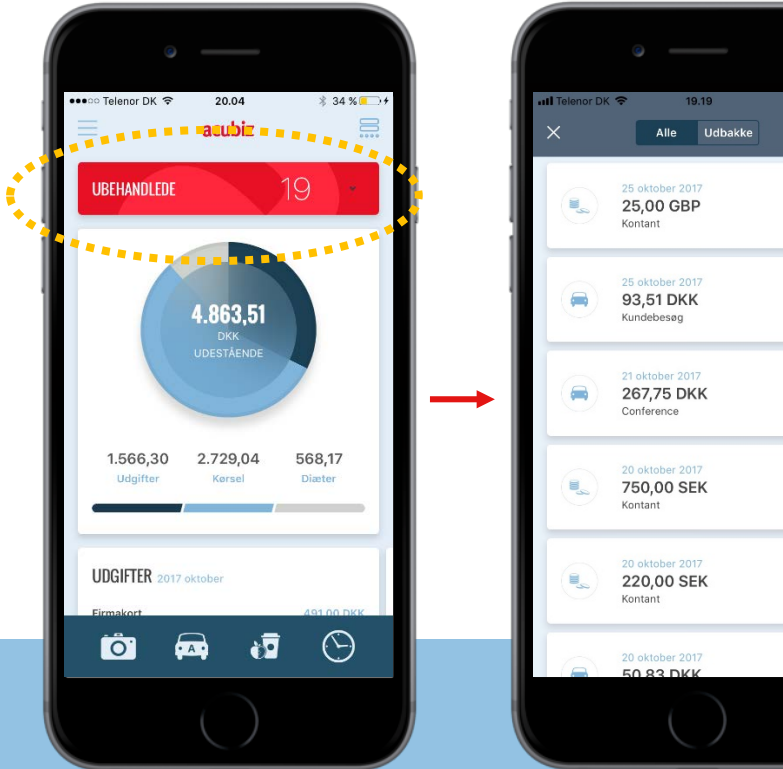

20 COPYRIGHT © 2017 ACUBIZACHO DE CONSTANTE DE CONSTANTE DE CONSTANTE DE CONSTANTE DE CONSTANTE DE CONSTANTE D The number of unprocessed is displayed – choose 'My actions'…

 $\equiv$  1  $\equiv$  1  $\equiv$  1

with all your unprocessed transactions

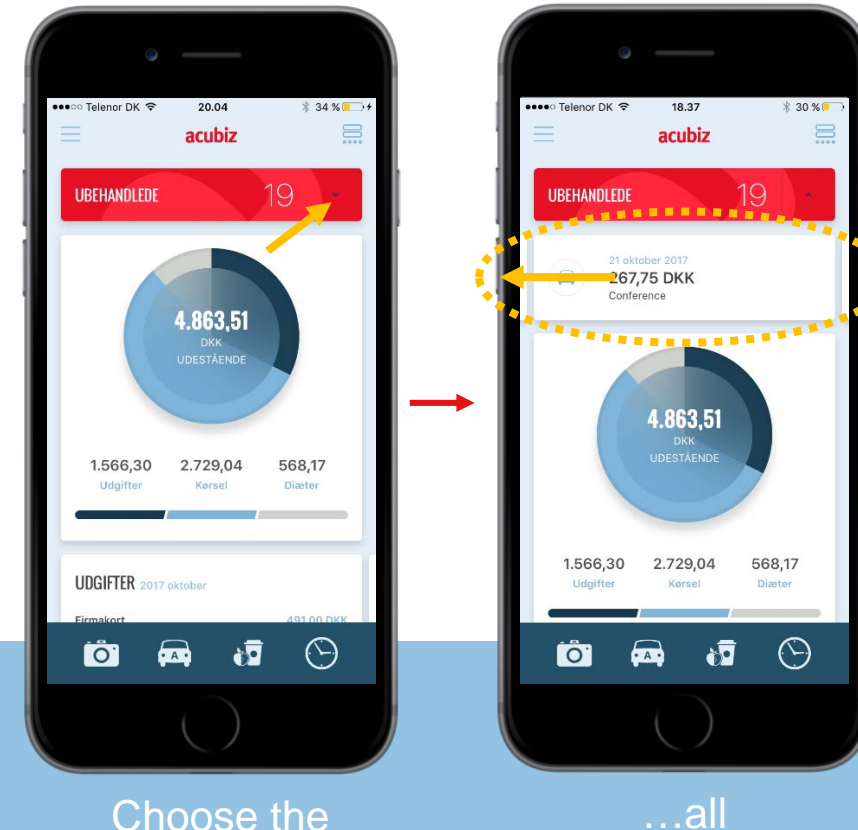

 $\frac{1}{2}$  and see a list to see...  $\frac{1}{2}$  arrow to see...

unprocessed transactions by swiping to the left

### // Acubiz One - dashboard

preferences (example 1)

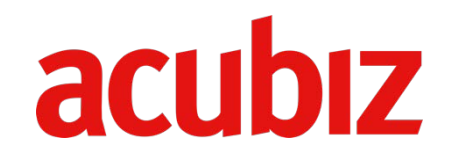

User-friendly dashboard - choose **features according to individual needs and preferences**

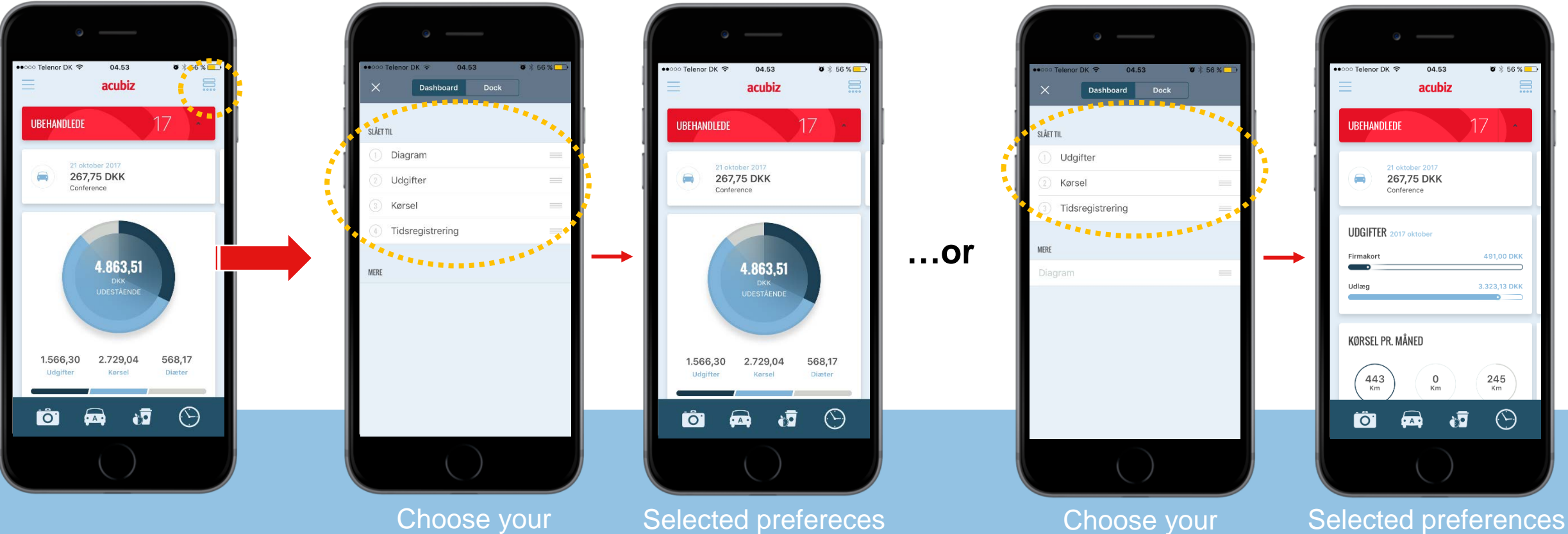

displayed in the app

displayed in the app

preferences (example 2)

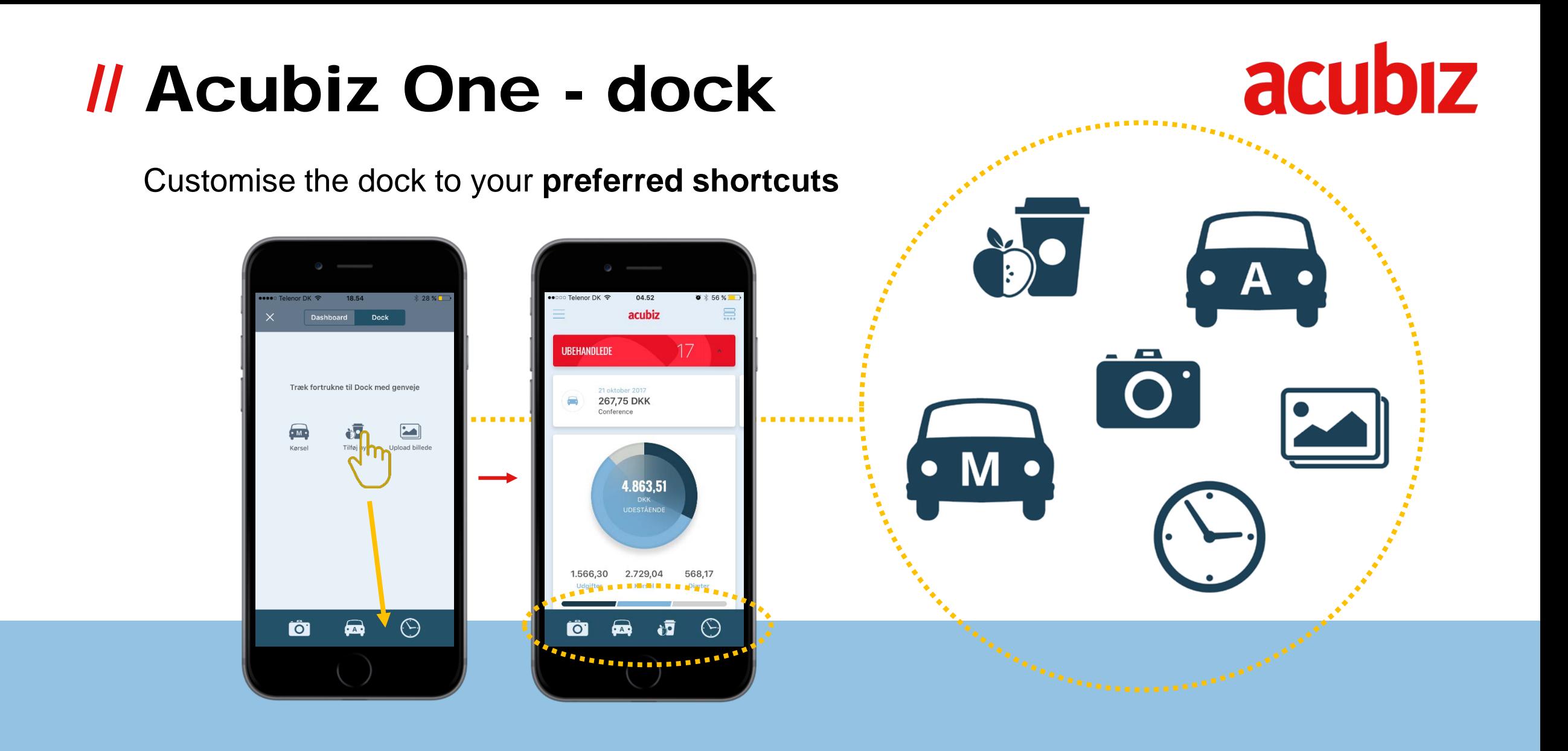

### // Acubiz One - history

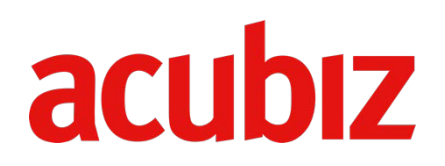

'All history' shows all your transactions

#### **Icons indicate the status:**

- 'Waiting for approval' (hourglass)
- 'Approved' (check mark)

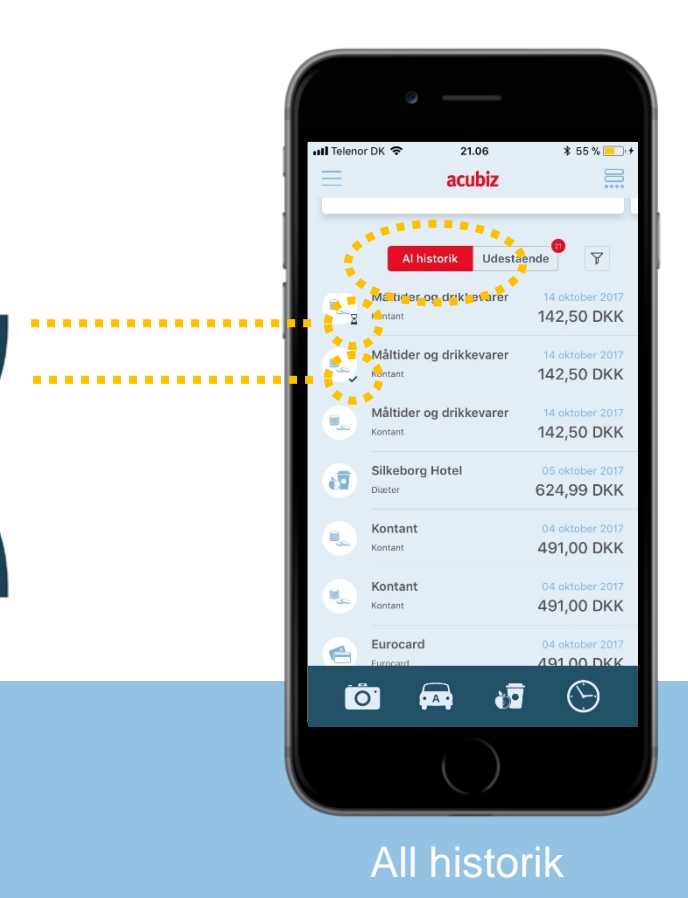

### // Acubiz One - filtration

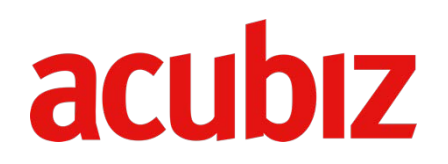

#### **Filtration of transaction type**  in 'All history'

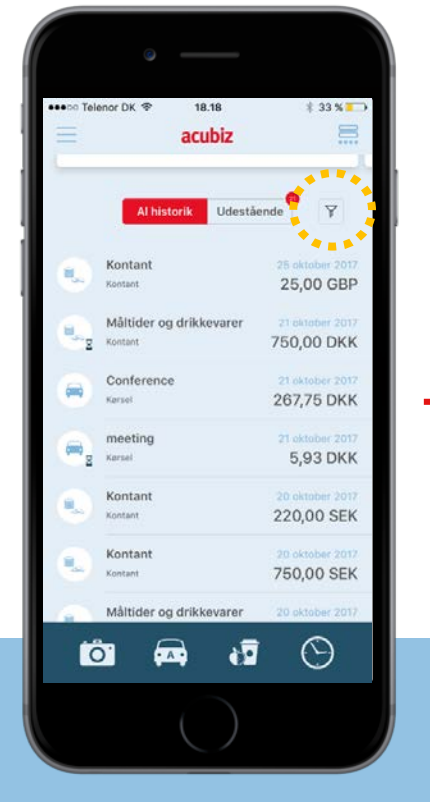

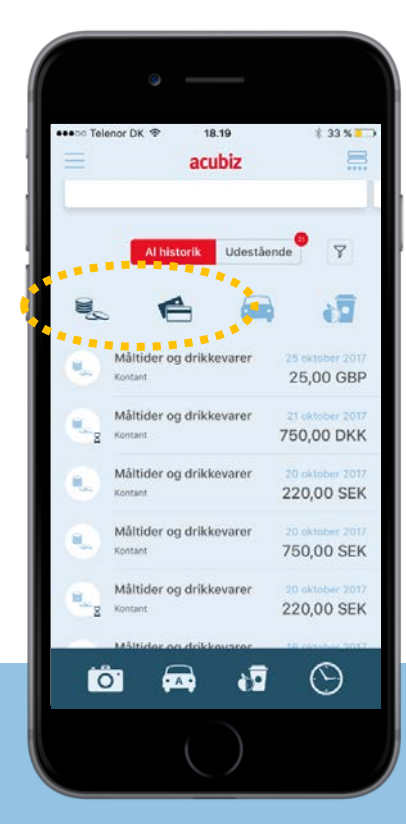

Choose funnel Choose transaction type(s) to show selected on the list

### // Acubiz One - menu

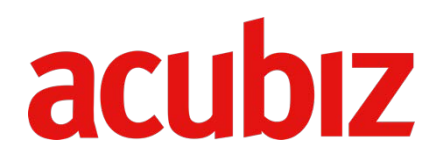

In the **menu you can choose features** to which you have access (eg expenses, mileage and allowance)

Or **use shortcuts** in the dock to access your features

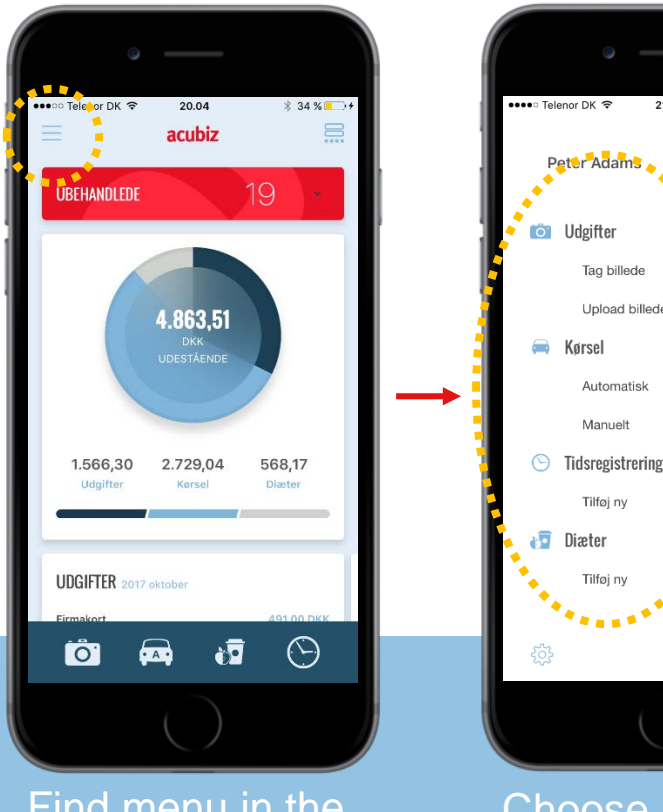

Find menu in the top left

Choose preferred feature to register expenses, mileage, hours and allowance

Tag billede Upload billede

Karcol Automatisk Manuelt

Tilføi ny

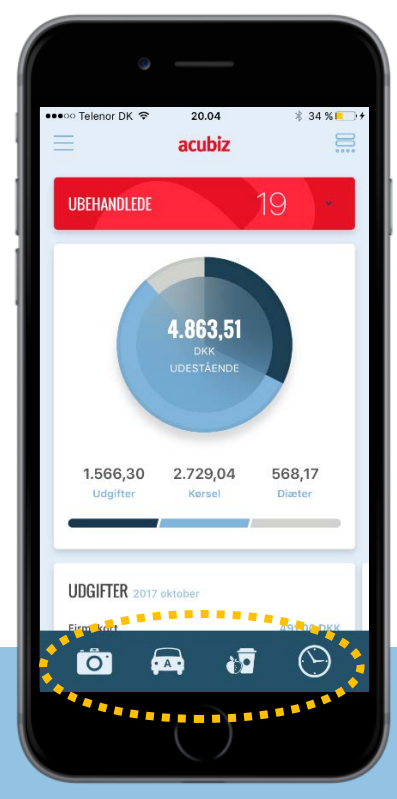

**…or**

 $63\%$ 

**Ö** 

Or use your shortcuts

### // Acubiz One - Expenses

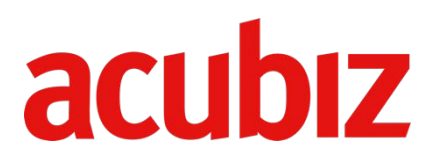

Send the receipt (cash expense or credit card) for approval

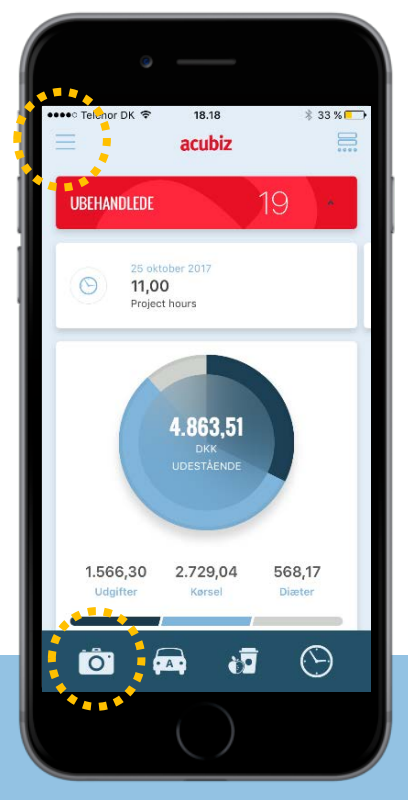

Choose the camera to snap a picture of your receipt (or use 'Take photo' in the menu)

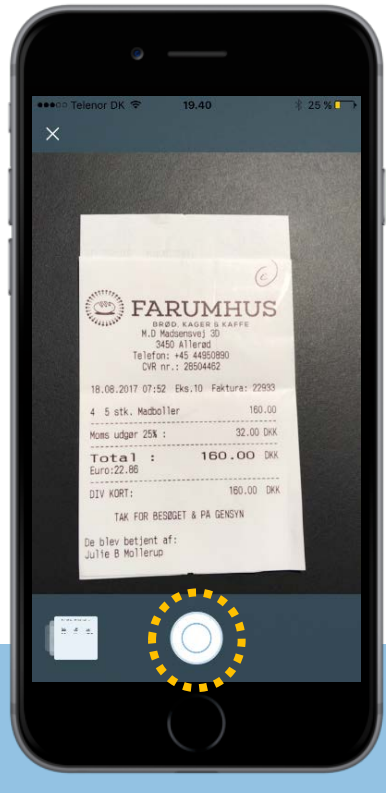

Snap a picture of your receipt

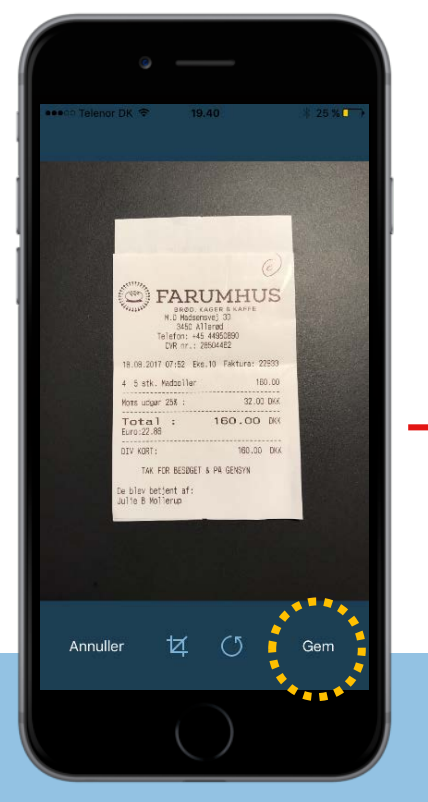

Save the picture, presuppose it meets demands within documentation

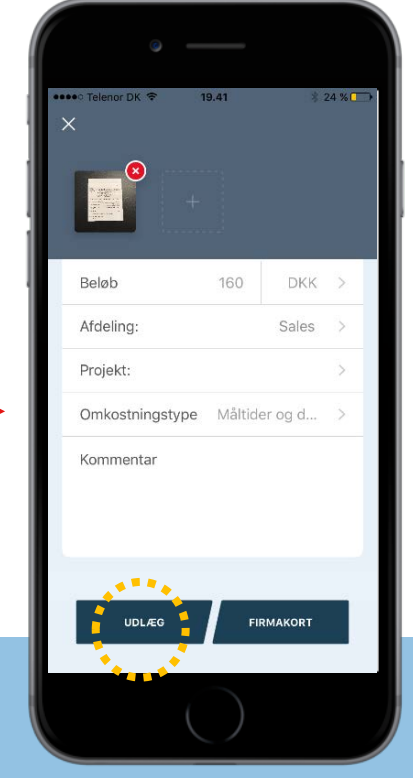

Choose 'Cash' (or 'Card') to send for approval

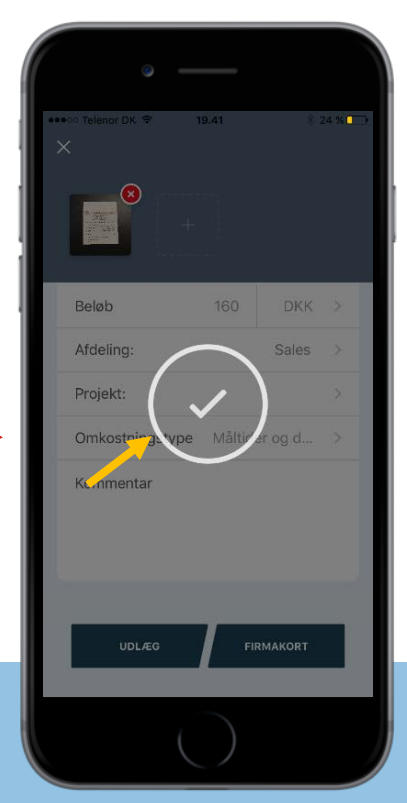

Check mark confirms, that your expense has been send for approval

### // Acubiz One - allowance

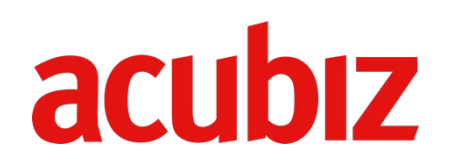

**Register allowance by using the shortcut** – or use the menu and add new under 'Allowance'

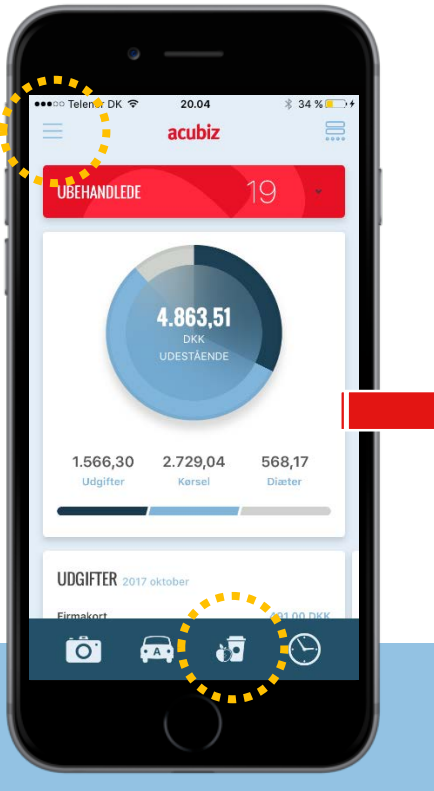

Choose the shortcut for allowance (or chooce 'Ad new' in the menu)

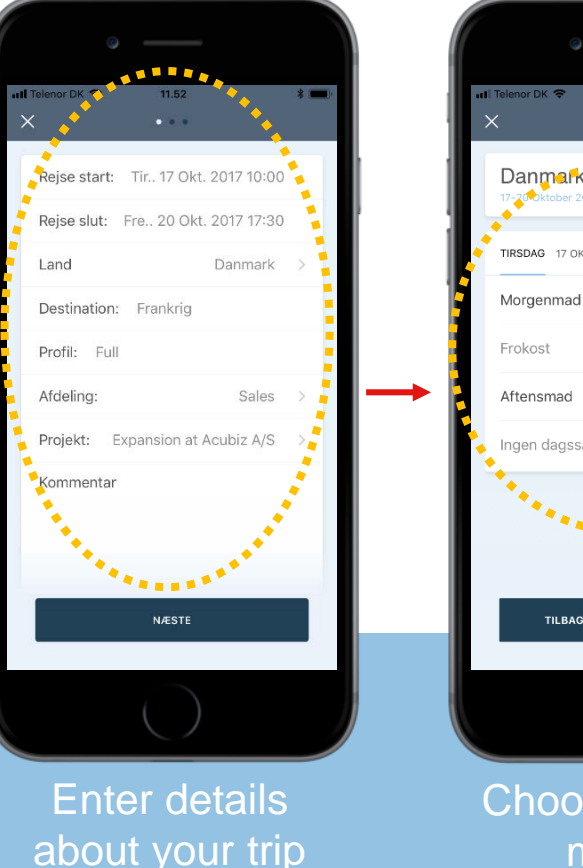

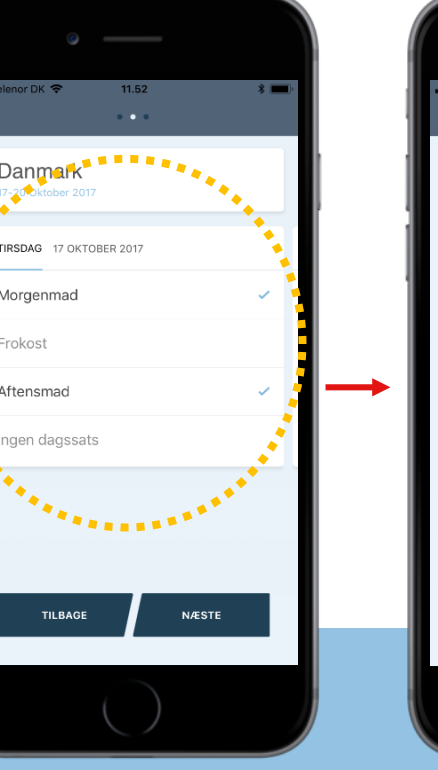

Choose relevant meal(s)

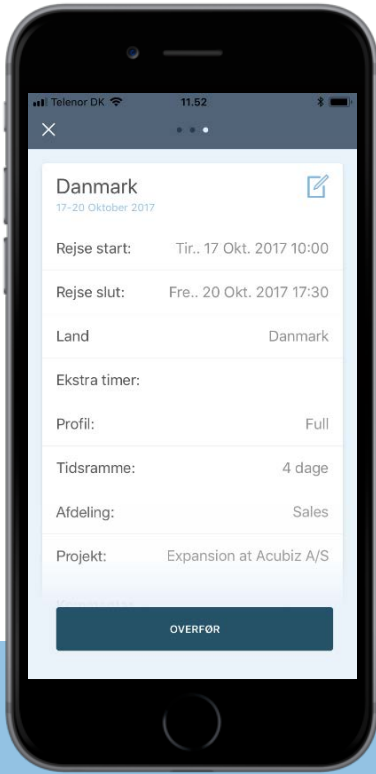

Then, choose 'Transfer' to send for approval

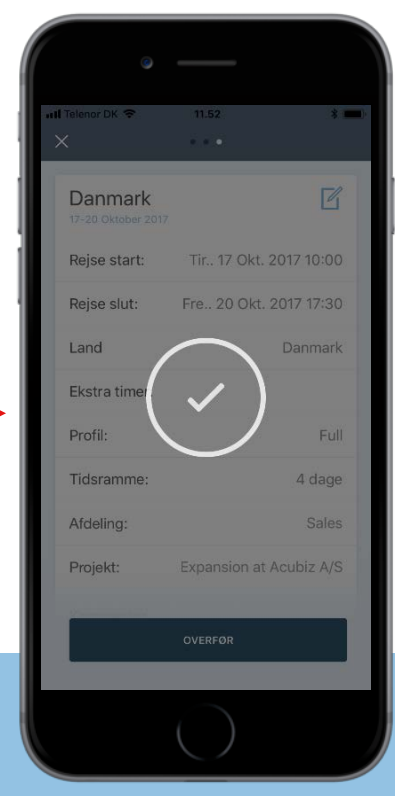

The check mark confirms, that your registration is send for approval

### // Acubiz One - allowance and countries

**Acubiz One supports allowance regulations in:**

- Denmark
- Sweden
- Norway
- Finland
- Germany

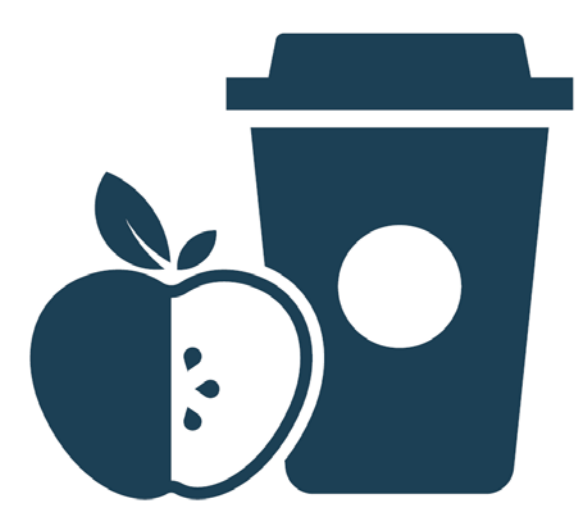

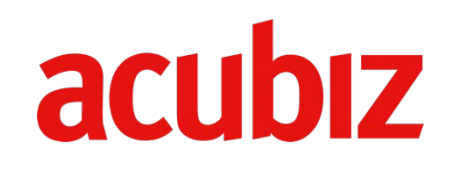

# // Acubiz One - mileage + hours acubiz

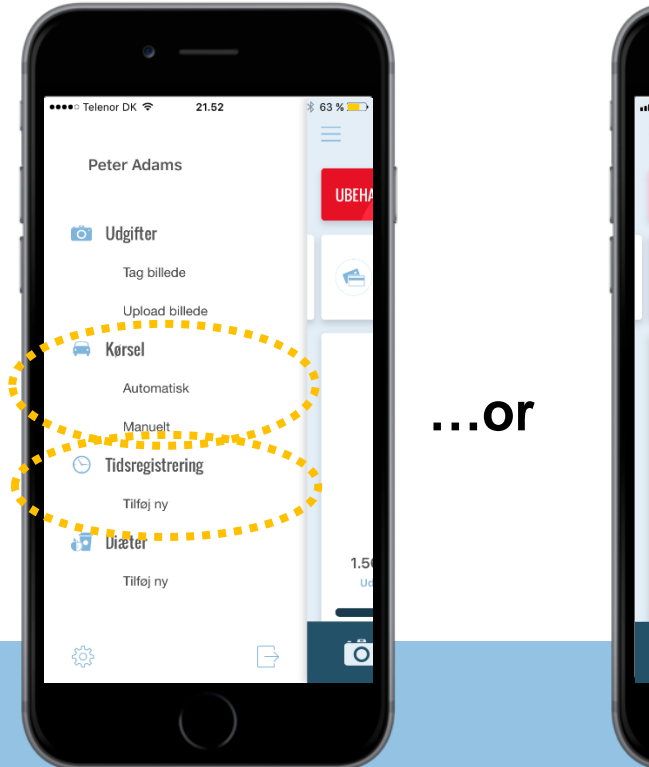

 $29.69$  Copyright  $\sim$  2017  $\sim$  2017  $\sim$  2017  $\sim$  2017  $\sim$  2017  $\sim$  2017  $\sim$  2017  $\sim$  2017  $\sim$  2017  $\sim$  2017  $\sim$  2017  $\sim$  2017  $\sim$  2017  $\sim$  2017  $\sim$  2017  $\sim$  2017  $\sim$  2017  $\sim$  2017  $\sim$  2017  $\sim$  2017  $\sim$ Choose the menu to register mileage (automatically and manually) or hours and absence

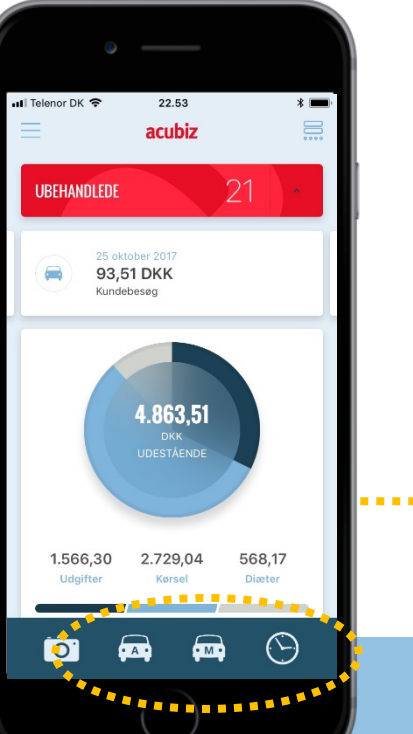

Or use the shortcuts

#### **Registration of**

- mileage (automatically or manually)
- hours (hours or absence)

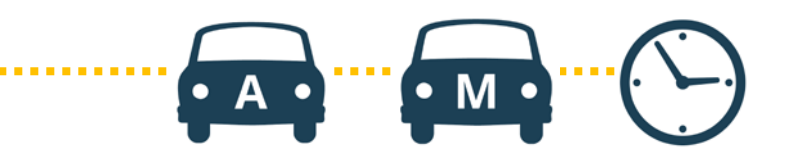

### // Acubiz One - unsettled

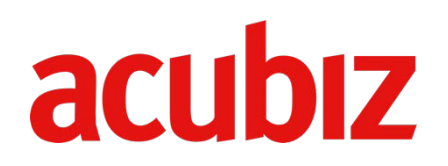

Unsettled transactions are shown **in graphics** and below in **'Unsettled',** where **filtration of transaction types** is possible

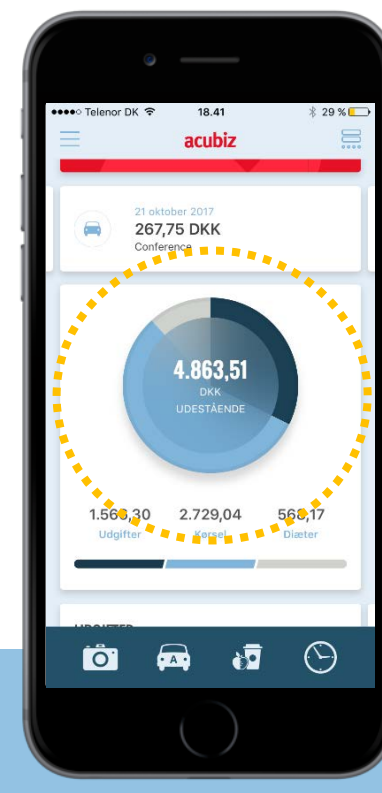

Diagram and graphics showing unsettled transactions

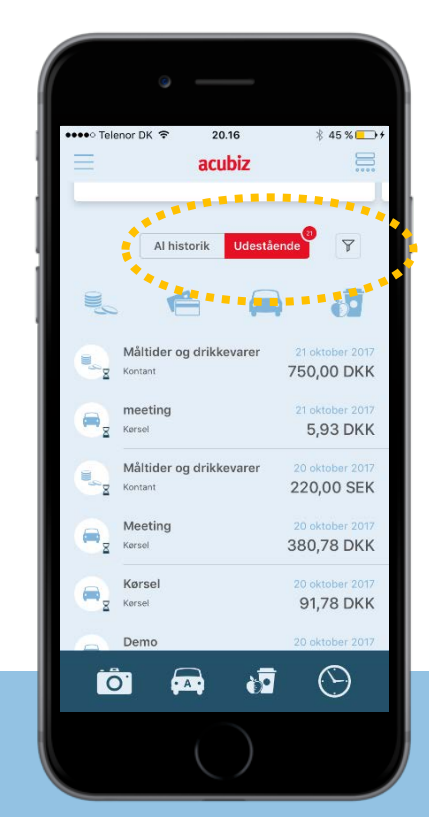

Unsettled transactions shown in a list, where filtration of transaction types is possible

### // Acubiz One - Approver

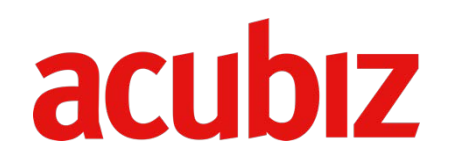

Approve single transactions as expenses, allowance, mileage and expense reports in Acubiz One.

If you have the role as Approver, your dashboard will look like this:

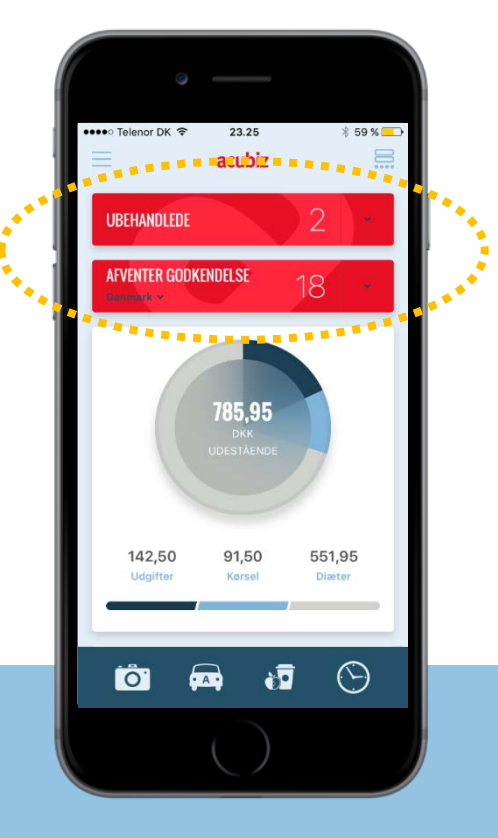

### // Acubiz One - Approver

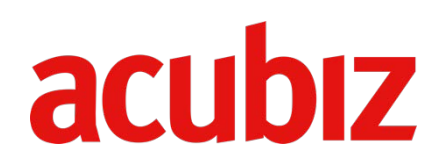

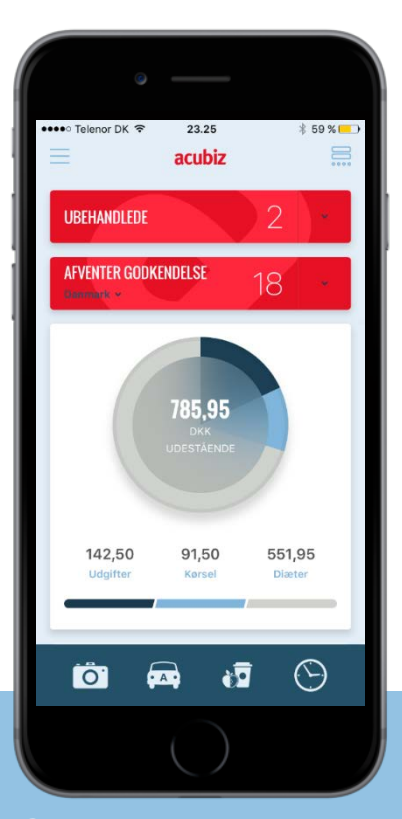

Choose 'Waiting for approval' to see the transactions you have send for approval

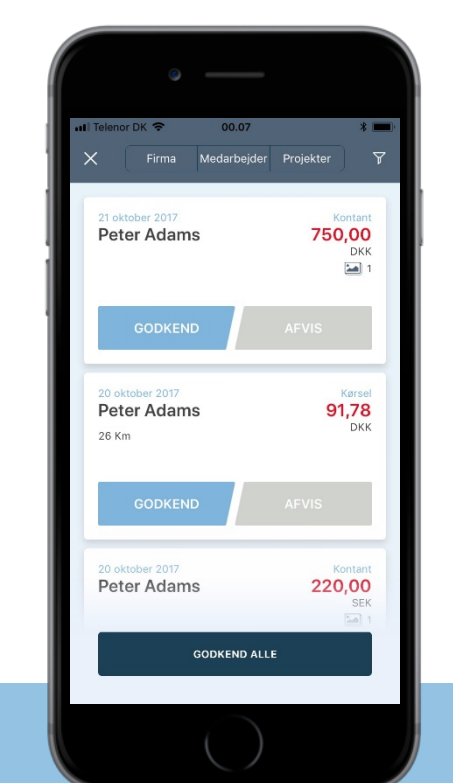

 $32.2 \times 10^{-12}$  corresponding to  $20.2 \times 10^{-12}$  at the same time  $20.2 \times 10^{-12}$  at the same time  $20.2 \times 10^{-12}$ List showing transactions for approval. 'Approve' (or 'Decline') one by one or all transactions

189% .. Telenor DK 23.25 acubiz **UBEHANDLEDE** AFVENTER GODKENDELSE 18. **Peter Adams** 750,00 DKK  $\frac{1}{2}$ 785.95  $\overline{\mathbf{G}}$  $\odot$  $\blacksquare$ **iö** 

Choose the arrow and approve (or decline) transactions one by one

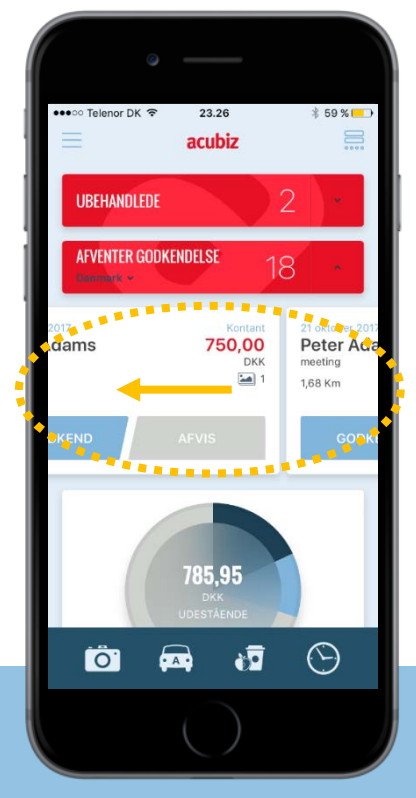

Swipe to the left to approve or decline transactions

### // Acubiz One - Help Center

#### Read more about Acubiz One on **Acubiz Online Help Center**

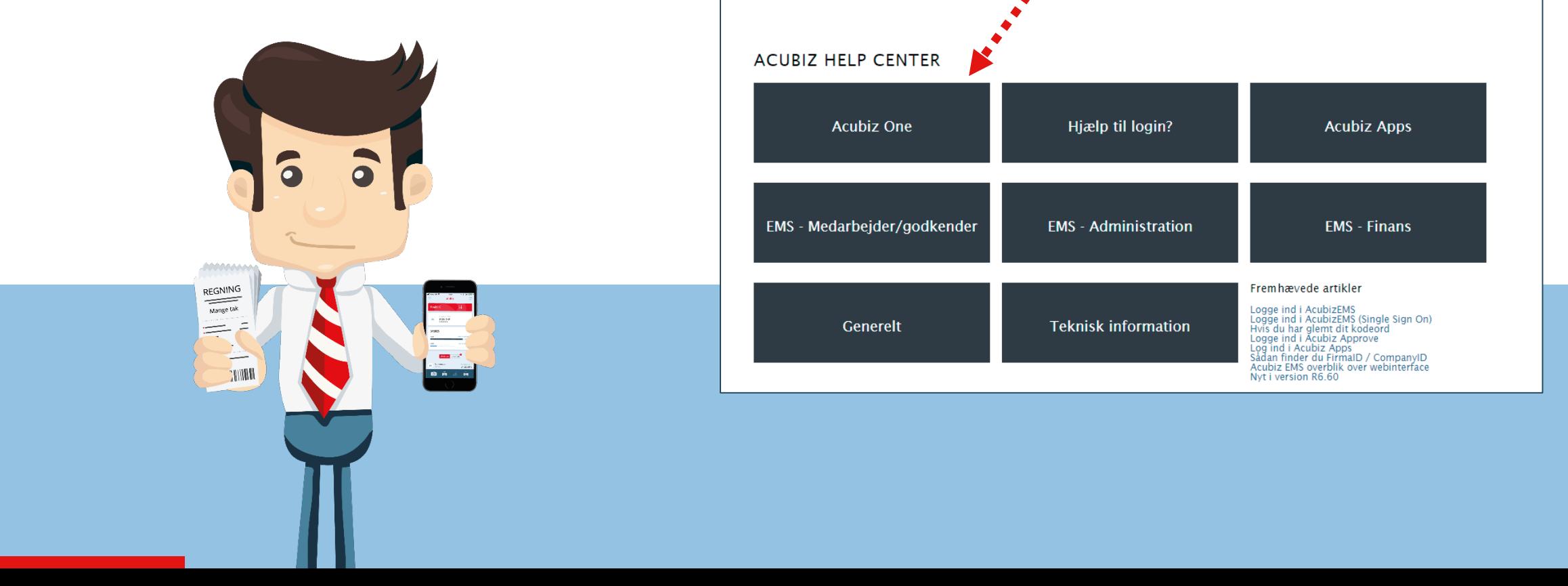

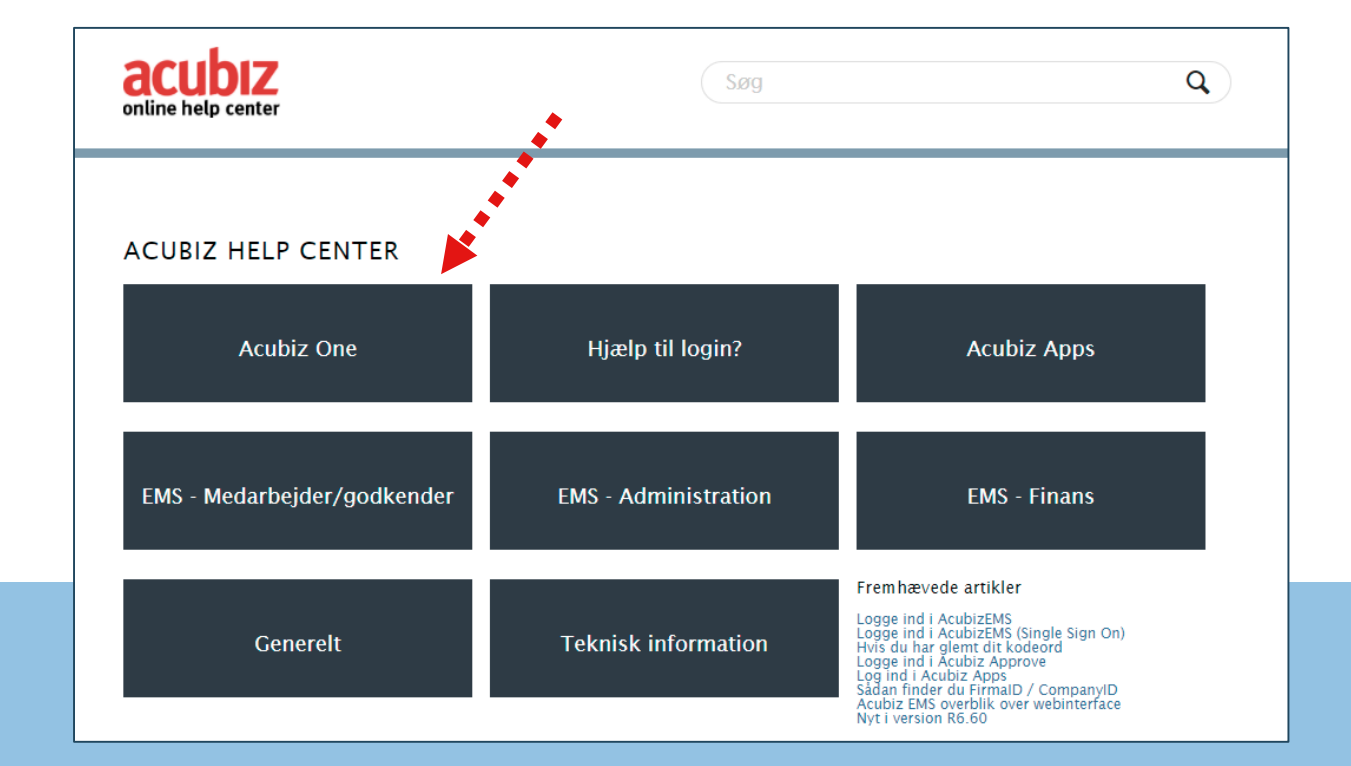

acubiz

### // Acubiz One and Fast Track

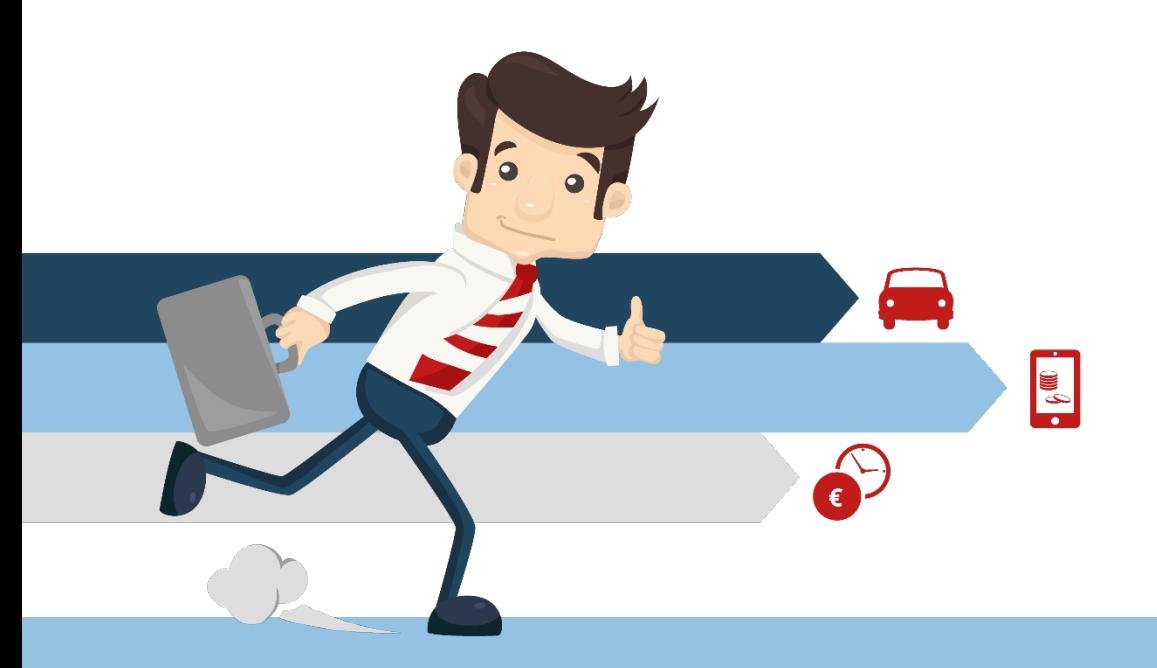

**Fast Track simplifies the process** for the users!

Transactions are send **directly for approval** with Acubiz One

acubiz

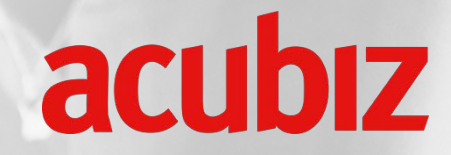

### **NEWS! ACUBIZ EMS R6.7**

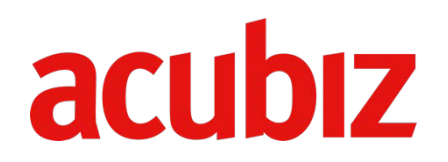

#### • **Changing the password manually**

The administrator may manually change the password for the user (individually) by request from the user.

#### • **Optimising the status mail**

Choose if the status mail should inform about unused receipts.

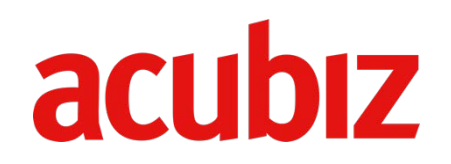

#### **Acubiz EMS log-in page**

- New common log-in page - streamlined design
- Roll-out on all Acubiz EMS solutions is completed

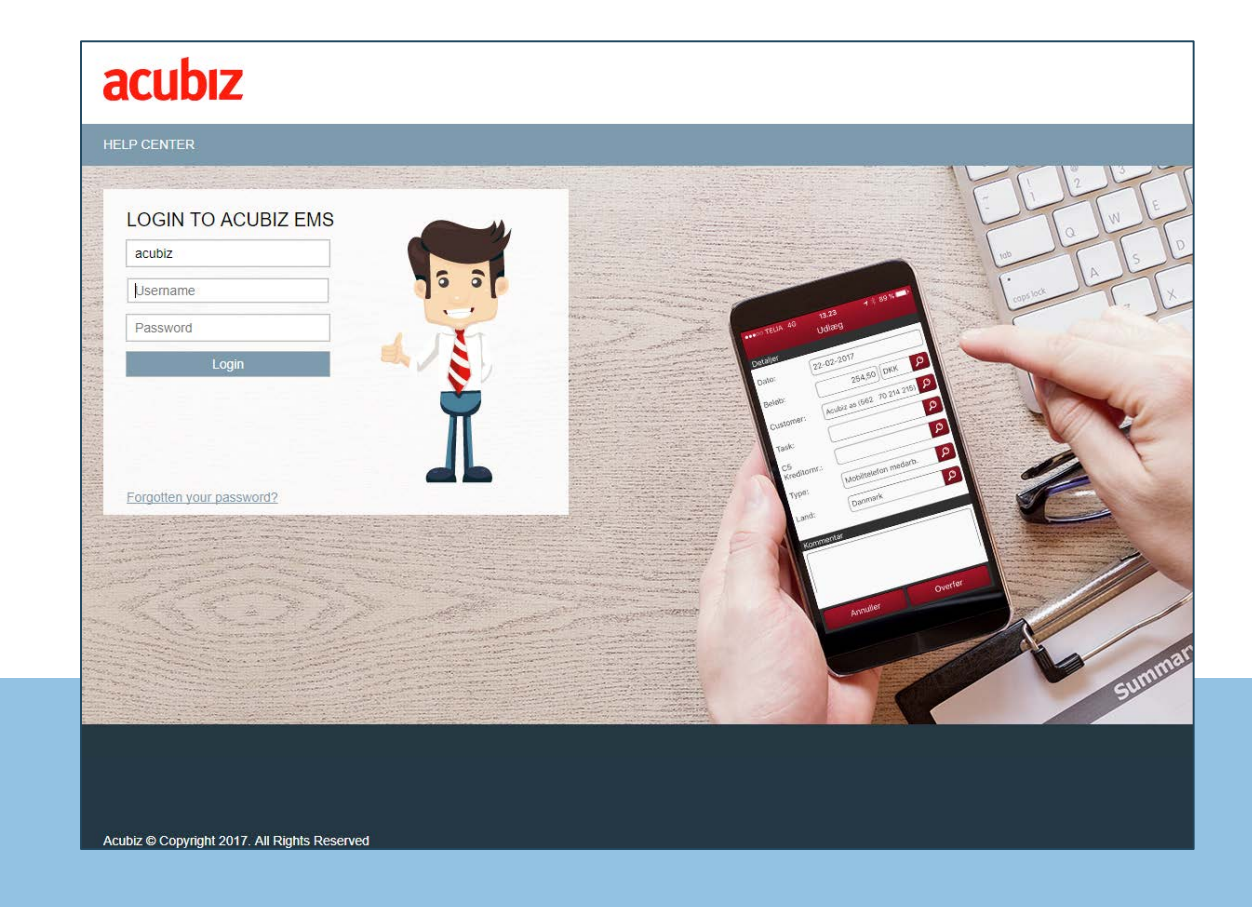

#### **Search report**

- Search options optimised in general
- More columns  $-$  up to 50 columns in search results
- Headlines in columns appear in the file with search results
- More options to choose preferred elements in a report

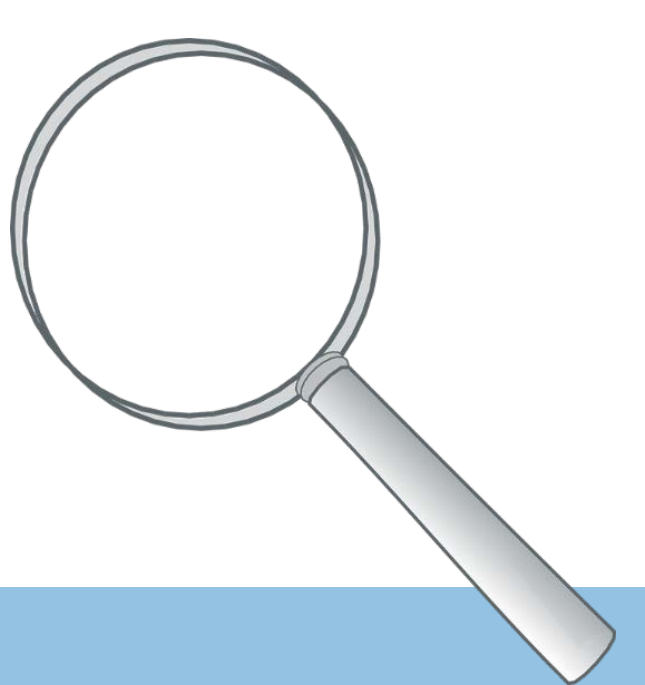

acubiz

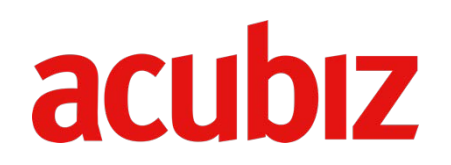

**Country regulations now include:**

- Estonia
- Letvia
- Lithuania
- Czech Republic

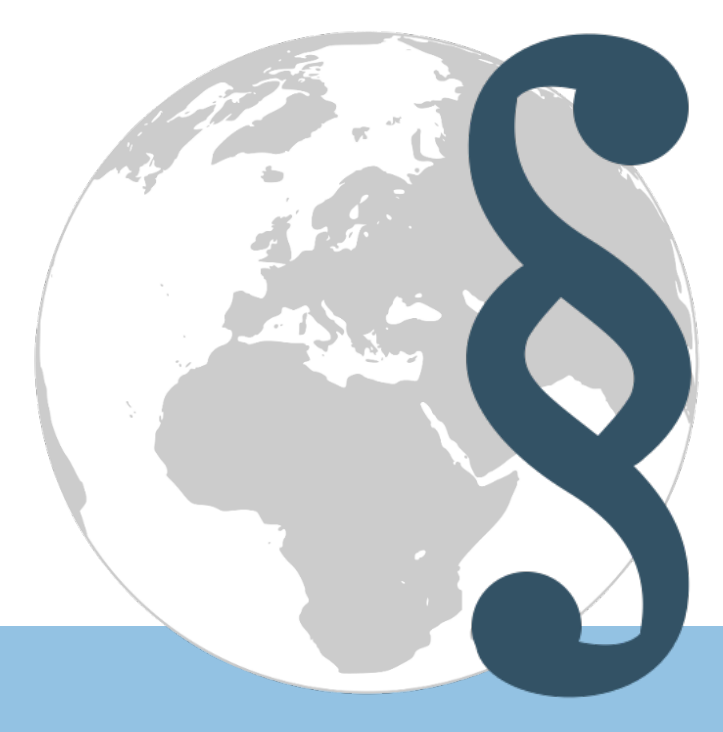

### // Cash Back

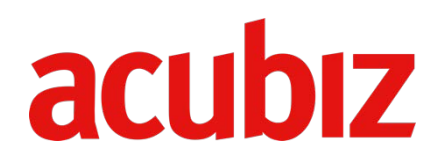

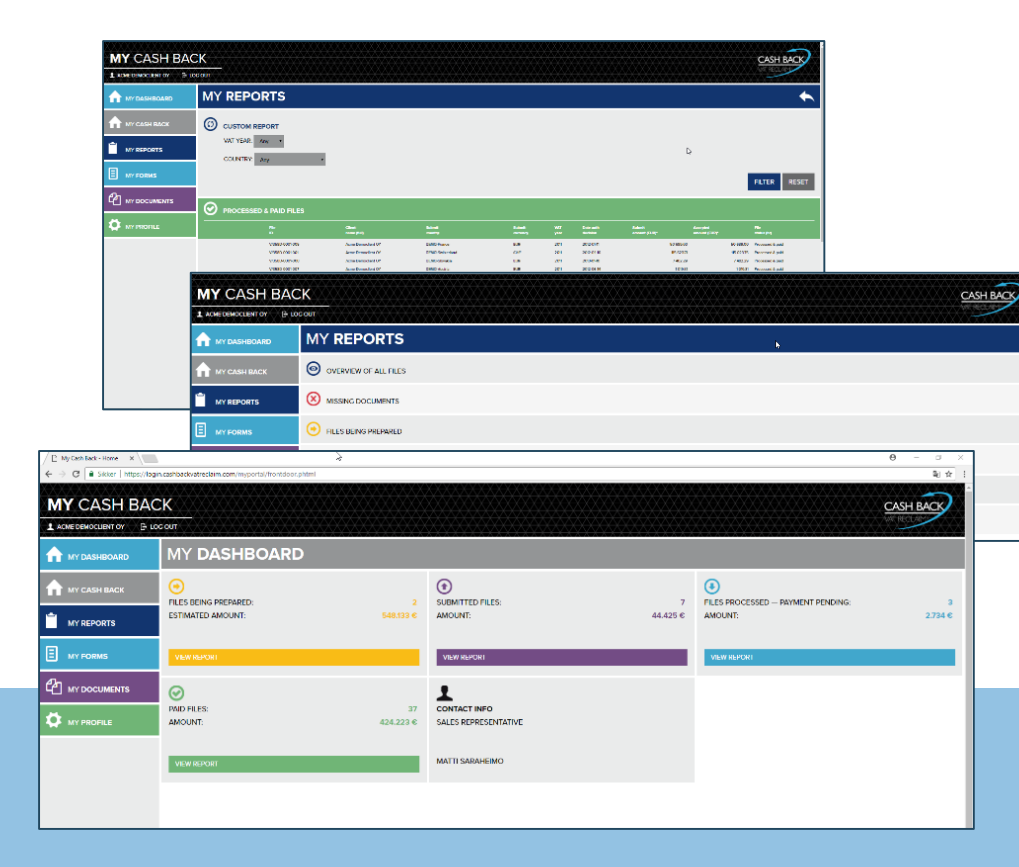

#### **80 Acubiz EMS solutions uses the Cash Back service**

First upload 30 September 2017

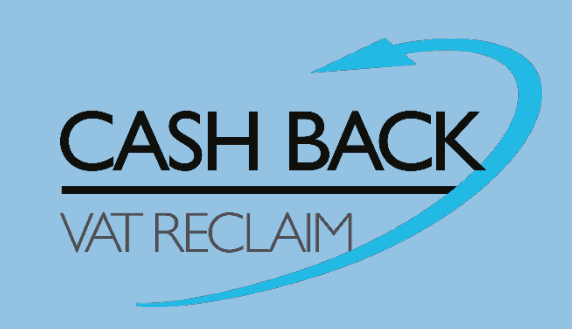

# **// Acubiz Business Intelligence aCubiz**

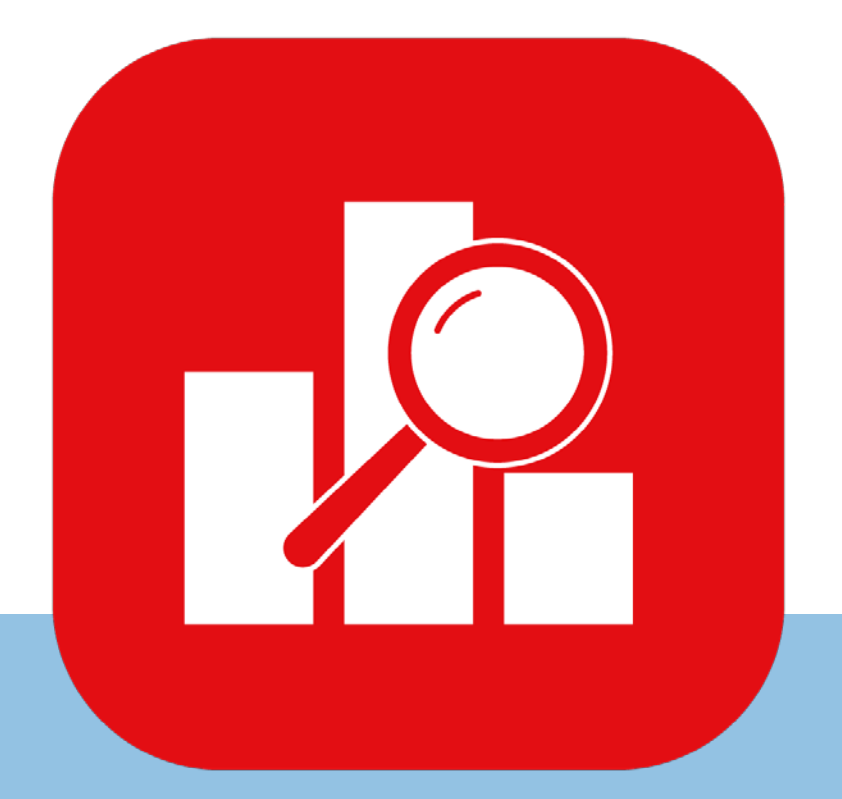

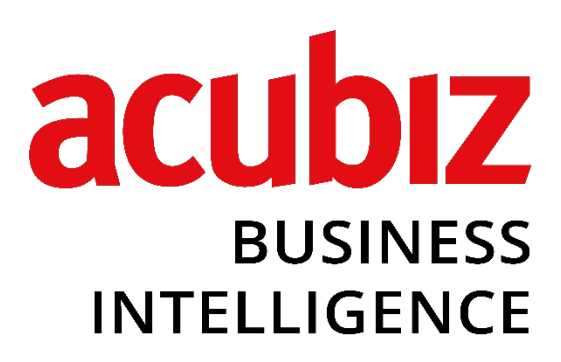

# // Acubiz Business Intelligence aCubIZ

#### **Acubiz BI version 1** → **launch 1 January 2018**

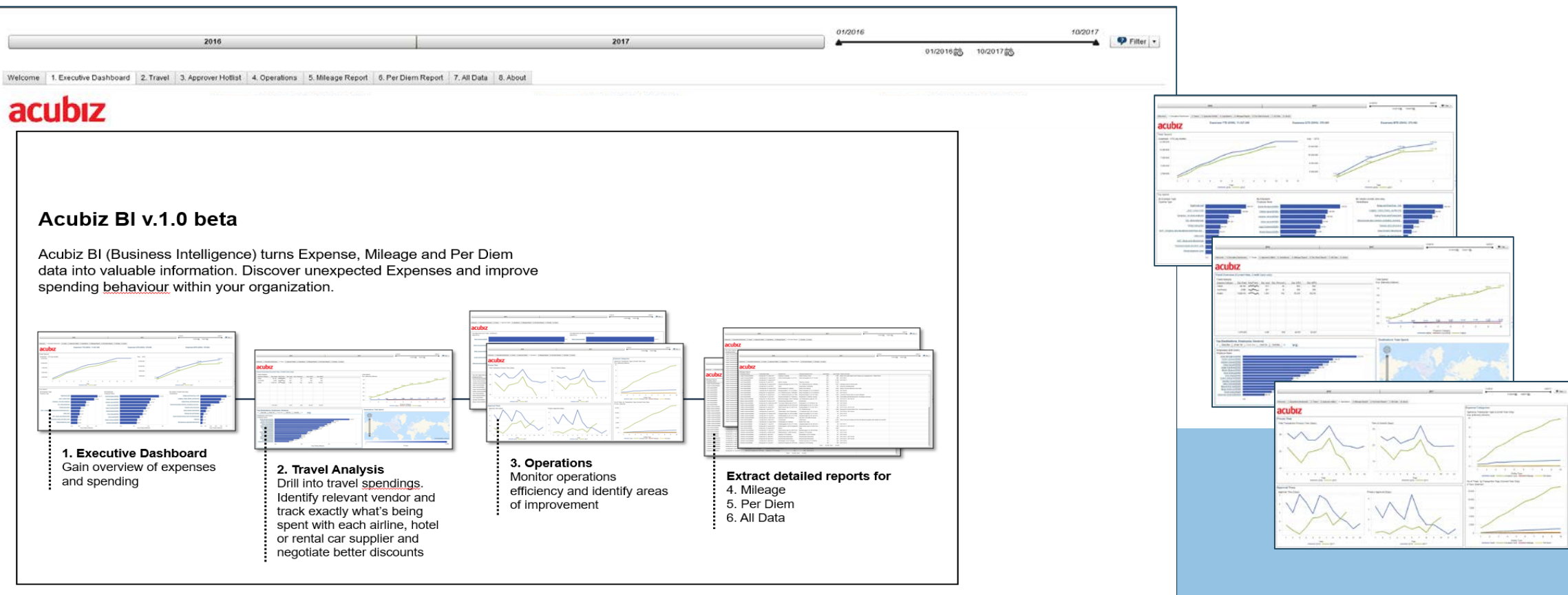

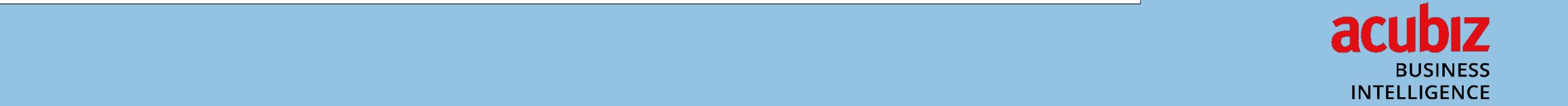

### // Upgrade and timing

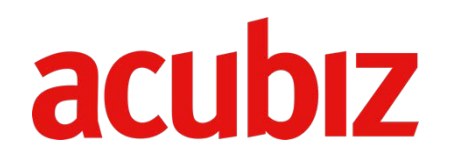

Upgrade is planned to begin on 1 November 2017 – expected completion 31 December 2017.

Details about timing for upgrade will be send out in pace with upgrade of the the individual customer

> **NB. The Acubiz One app is available concurrently with your Acubiz solution has been upgraded**

### // Acubiz One - videos

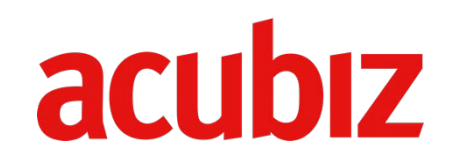

**Updated videos**

Acubiz.dk / Acubiz.com + YouTube + Acubiz Online Help Center

Available in week 44

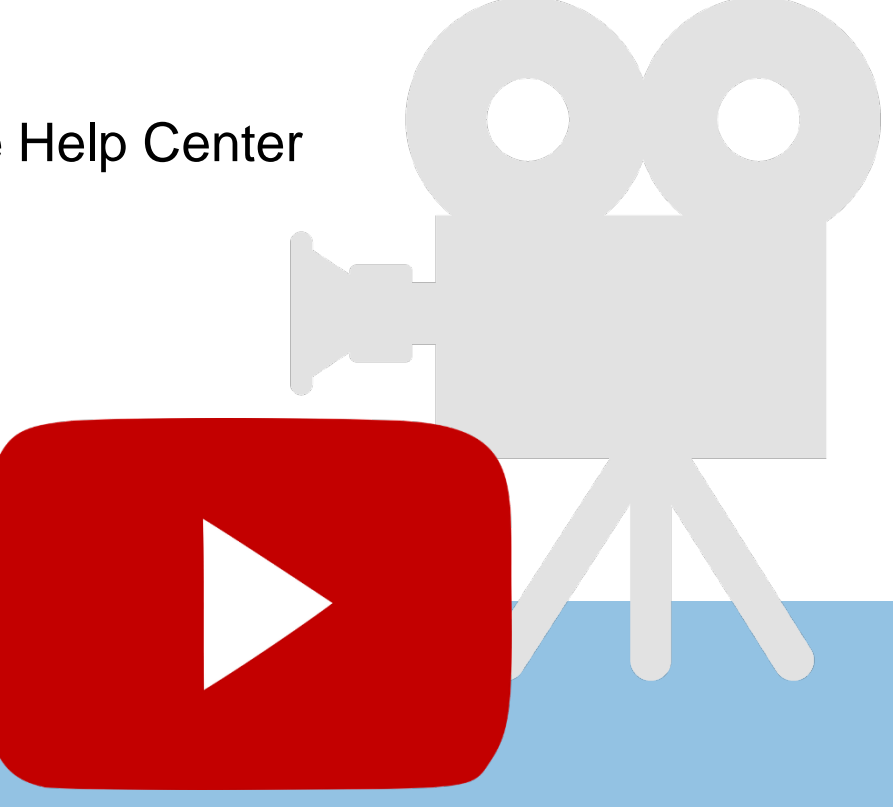

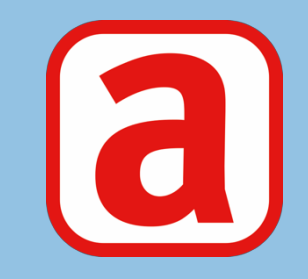

# **Acubiz** Expense Management

45 COPYRIGHT © 2017 ACUBIZ